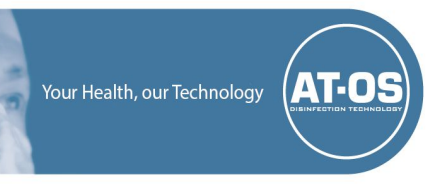

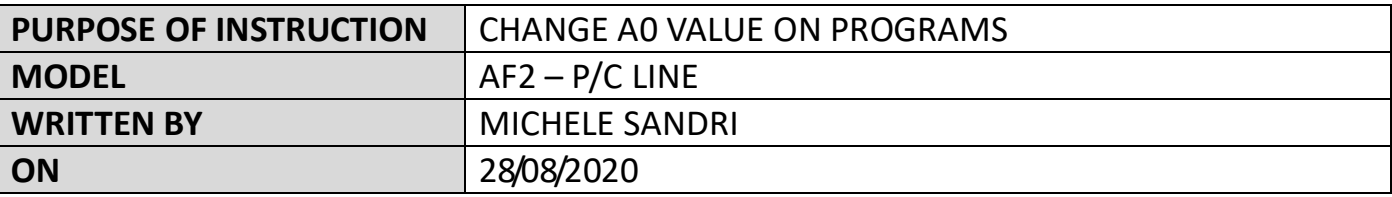

**This Instruction relates to the modification of A0 value on bedpan washer programs.**

**To perform the operation, the technician must have a PC on which the "BPW Monitor" software is installed and a USB cable described below.**

*1 – CONNECTION TO THE CARD*

The connection to the card consists of open the upper panel of the machine, individuate and open the gray carter and connect the PC with the microboard with the USB cable.

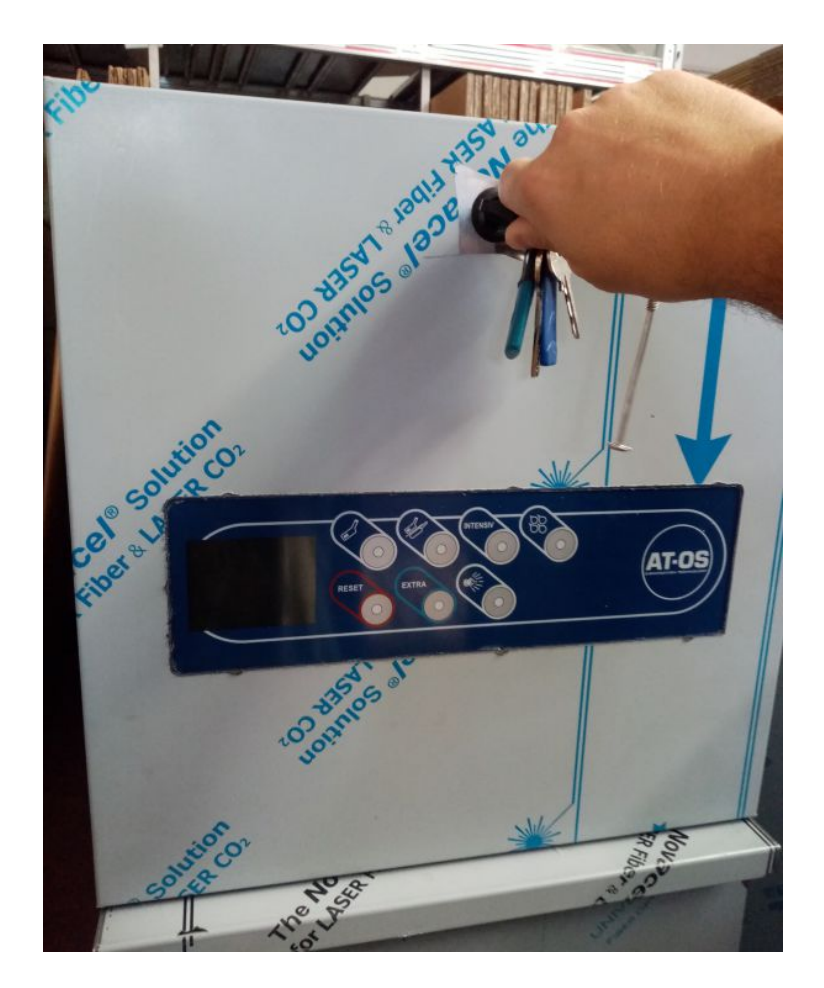

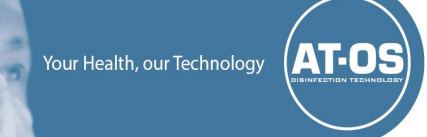

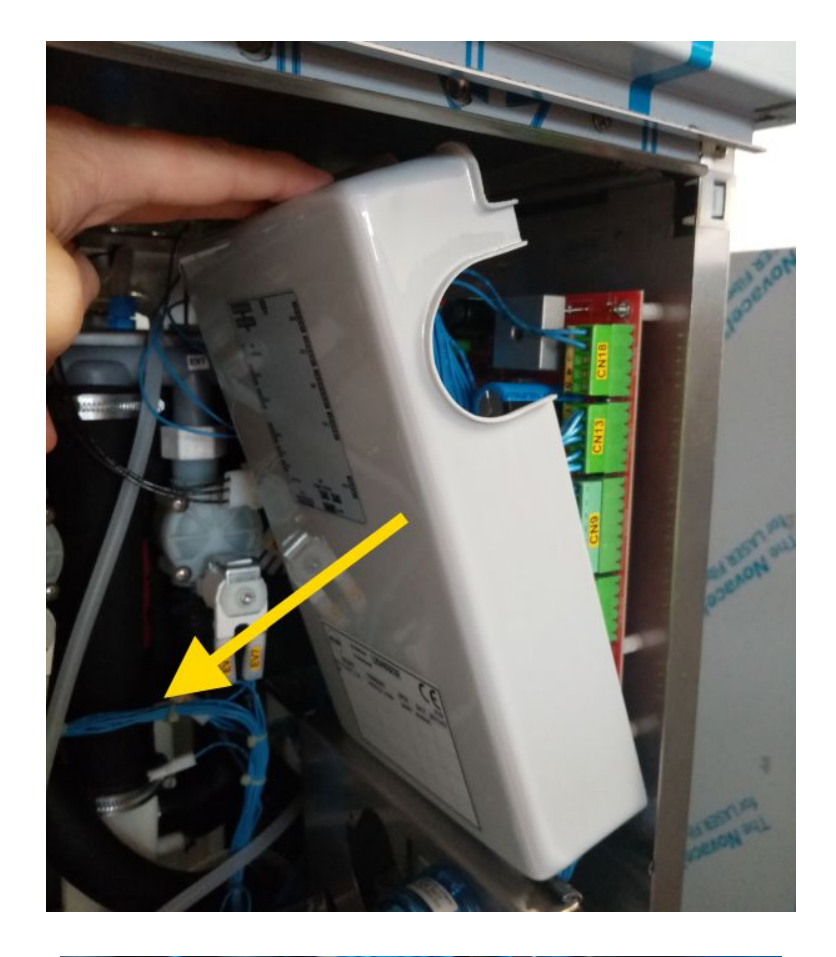

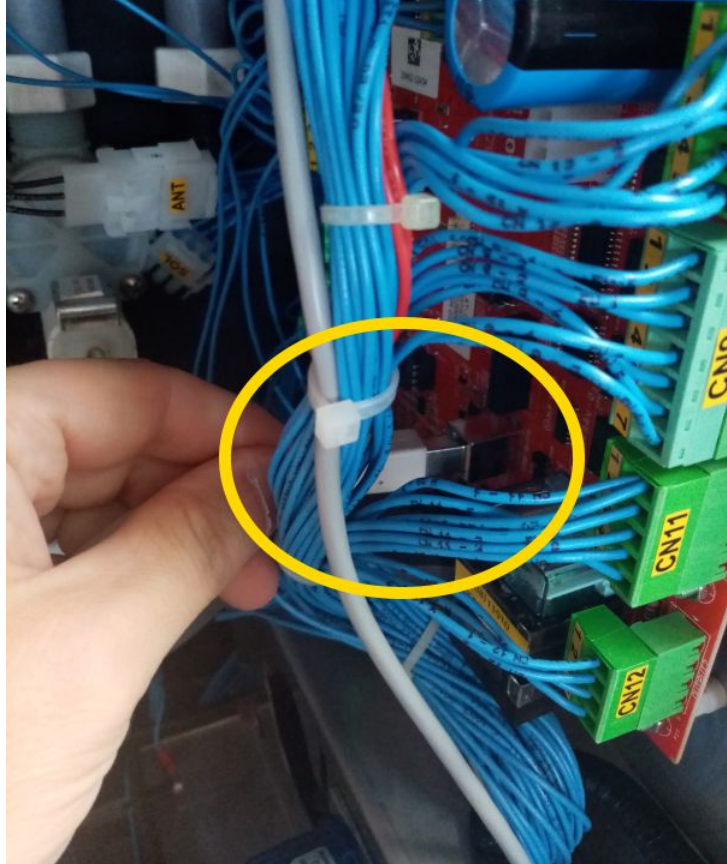

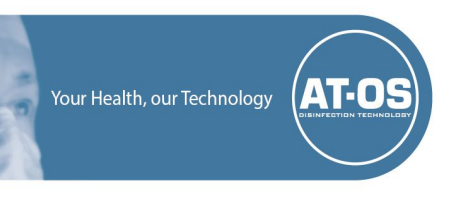

The USB cable is a simple printer cable:

- USB type A on a side
- USB type B on the other

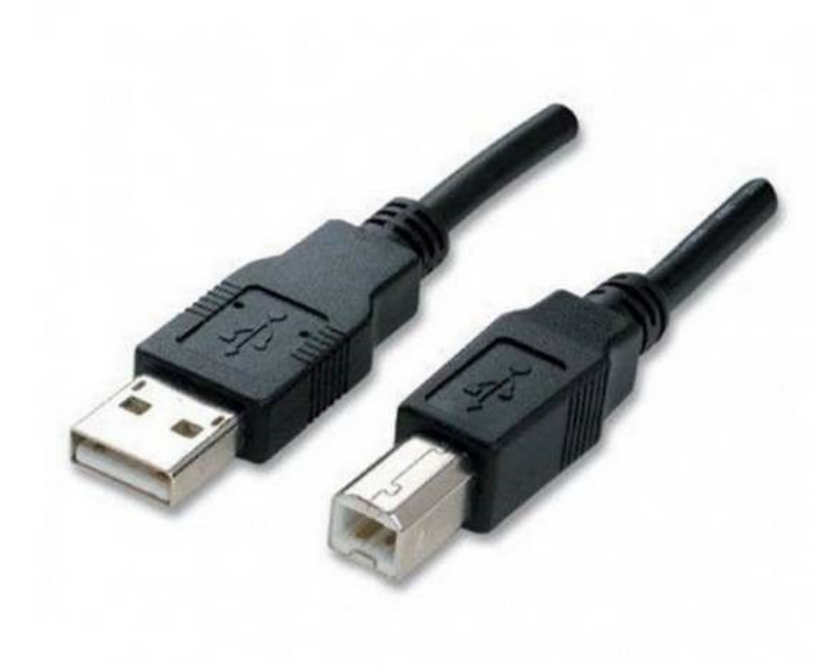

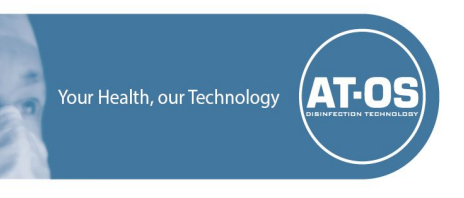

#### *2 – CONNECT WITH MONITOR BPW*

Open program "Monitor BPW"

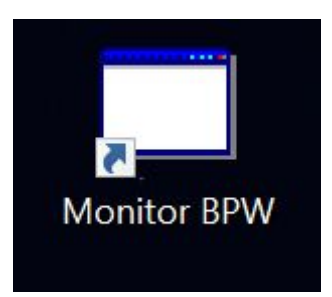

### Click **?** menu then **Info**

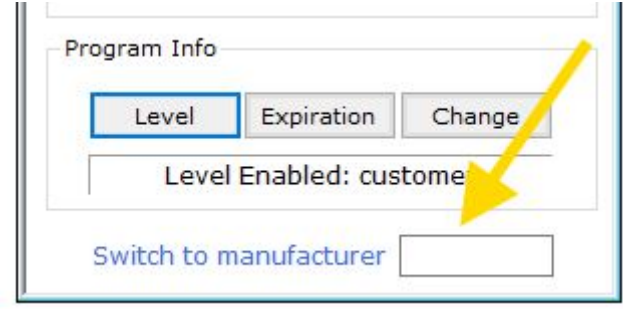

To unlock all the manufacturer functions, insert password **531AF2** on the field "Switch to manufacturer"

Now execute the command **File -> Connect**

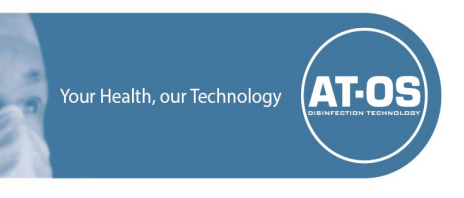

#### *3 – MODIFY A0 VALUE*

## Execute command Phases -> Times

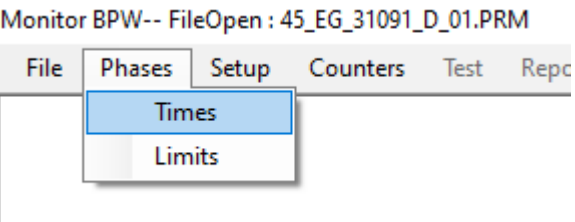

# It will open the programs window

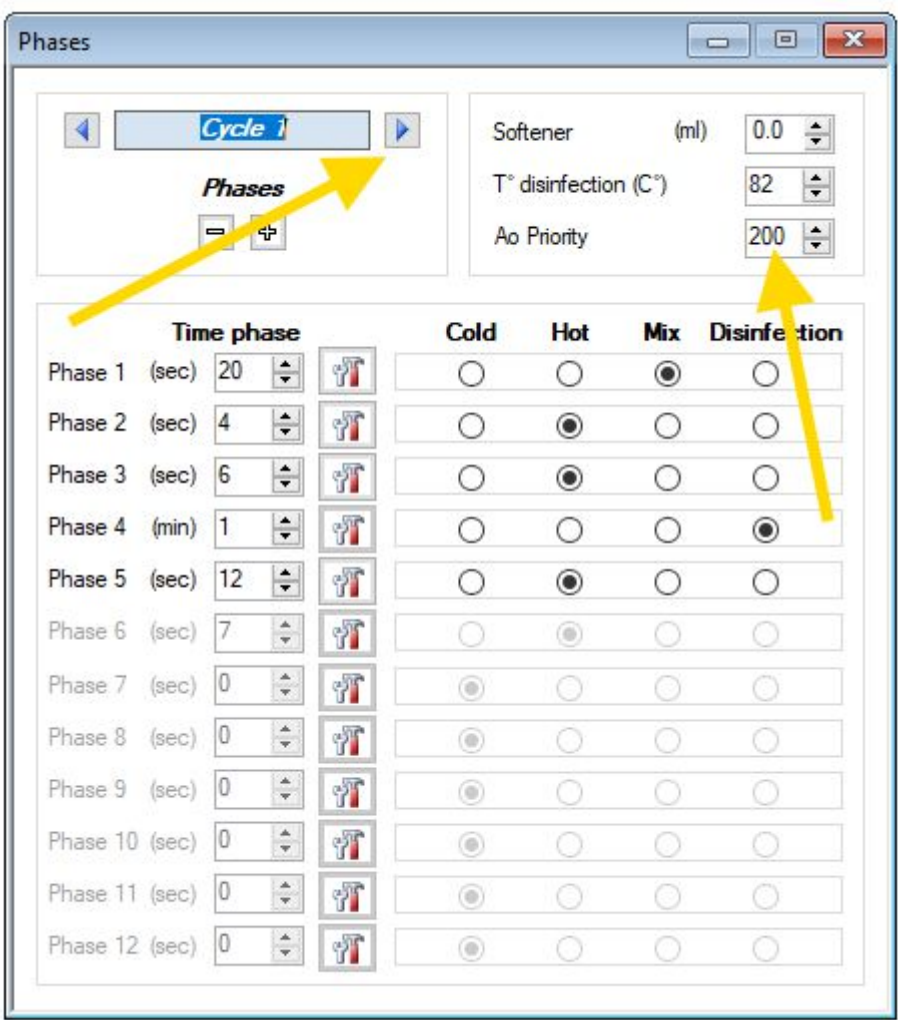

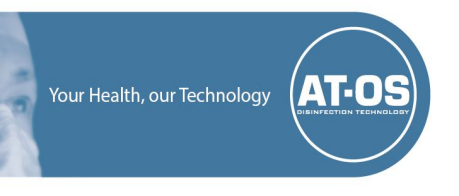

At this point it is possible to choose the program to be modified on the left and the value of A0 on the right.

Each time a change in the A0 value is made, it is advisable to press the enter key to confirm.

The change is immediately running.